**Using Nuendo with DSP Factory**

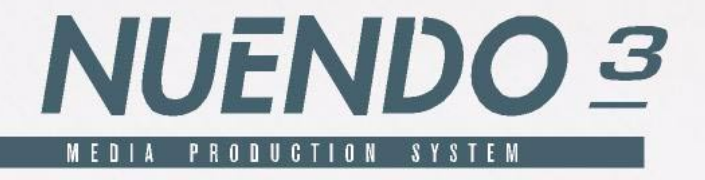

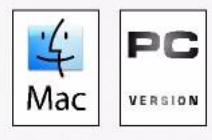

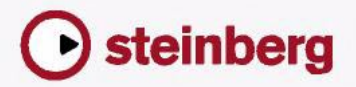

Manual by Synkron Quality Control: C. Bachmann, H. Bischoff, S. Pfeifer, C. Schomburg

The information in this document is subject to change without notice and does not represent a commitment on the part of Steinberg Media Technologies GmbH. The software described by this document is subject to a License Agreement and may not be copied to other media except as specifically allowed in the License Agreement. No part of this publication may be copied, reproduced or otherwise transmitted or recorded, for any purpose, without prior written permission by Steinberg Media Technologies GmbH.

All product and company names are ™ or ® trademarks of their respective owners. Windows XP is a trademark of Microsoft Corporation.

© Steinberg Media Technologies GmbH, 2004. All rights reserved.

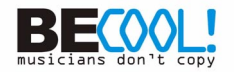

## **Introduction**

<span id="page-2-1"></span>The Yamaha DSP Factory is an audio hardware system for professional digital multitrack recording and mixing on personal computers. The core of this system is the DS2416 Digital Mixing Card, a PCI-bus audio card with professional specifications, extensive mixing capabilities and on-board EQ, dynamics and effects. It is possible to install and digitally connect two DS2416 cards in one computer. Each card can also be used with one or two optional AX44 Audio Expansion Units, for up to eight additional analog inputs and outputs per card.

<span id="page-2-0"></span>This manual assumes that you have at least one DS2416 installed, tested and running under Windows XP.

• Please note that this document has not been updated since Nuendo 2.

For information about how to install, test and troubleshoot the DS2416, please refer to the documentation supplied with the card. There you will also find detailed information about audio hardware specifications and features.

## **The DSP Factory in Nuendo**

By using the DSP Factory in conjunction with Nuendo, you get a complete graphical interface with full control over the card's features. The DS2416 audio card will behave like an external digital mixer, feeding digital signals into Nuendo's inputs and accepting digital signals from Nuendo's output busses.

The Nuendo/DSP Factory combination allows you to:

- Record and play back using multiple inputs and outputs. By itself, the DS2416 provides four inputs and outputs (two analog and two digital). Each AX44 unit adds four analog inputs and outputs, and there is also support for upcoming I/O units.
- Use the DS2416 EQ, dynamics and effects for separate Nuendo audio channels or for combinations of channels.
- Route DSP Factory outputs to external effects.
- Synchronize audio playback to external wordclock.

## **Setting up Nuendo for use with DSP Factory**

Again, this assumes that you have installed the DSP Factory hardware according to the instructions in the supplied manual, and tested that it runs properly under Windows. Also, please note that the DSP Factory windows require a screen resolution of at least 1024 x 768 to be fully viewable.

Before you can start working, you need to make a few settings:

- 1. Pull down the Devices menu and select Device Setup.
- 2. Select VST Audiobay.
- 3. Make sure the "ASIO SW+DS32" Driver is selected on the Master ASIO Driver pop-up menu. See the note below about the two ASIO Devices.

#### **About the Two ASIO Devices**

The ASIO drivers described below may have been included with the Yamaha DS2416 package. However, make sure to check Yamaha's web site for updated drivers!

<span id="page-4-0"></span>There are two ASIO Devices for the Yamaha DS2416, "ASIO SW+DS32" and "ASIO SW+DS16". Which one to select depends on your computer power and whether you need 24 bit recording:

- If you want to record and play back 24 bit audio, you need to select the 32 bit device ("ASIO SW+DS32"). It is possible to record in 24 bit mode with the 16 bit device selected, but the created audio files will only have 16 bit accuracy.
- If you experience performance problems with the 32 bit device (and don't use 24 bit audio), you should select the 16 bit device ("ASIO SW+DS16").

The data transfer between the program and the audio card requires quite a lot of computer power. This load is drastically reduced if you use the 16 bit device.

## **Routing Audio between Nuendo and the DSP Factory**

Audio routing with the DSP Factory is extremely flexible, allowing you to connect channels, aux sends and busses to various physical outputs and inputs. This is done in the special DSP Factory windows, as described on [page 13](#page-12-0). However, first you need to "connect" Nuendo to the DSP Factory:

### <span id="page-5-1"></span><span id="page-5-0"></span>**Assigning Inputs**

1. Pull down the Devices menu and select VST Connections. The VST Connections window appears. This is where you view, add and set up input and output busses.

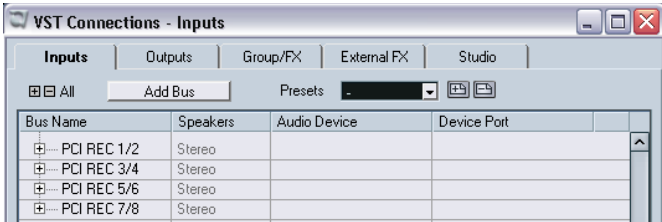

- 2. Open the "Inputs" tab by clicking on it. By default, there is a stereo bus called "Stereo In".
- 3. Click the Add bus button.

The "Add bus" window is opened. Select the Stereo format from the Configuration pop-up, set the "Count" value to "4" and click OK. Now, four input pairs should be shown for the installed DS2416 card.

- 4. In the VST Connections window click the "+ All" button so that the individual inputs in the busses are shown. The Device Port column shows the physical inputs that are used by each bus.
- 5. Click in the Device Port column for the first "Left" channel. A pop-up menu appears, listing all inputs on your DS2416.
- 6. Select the input you want to use for the left channel in the stereo bus. Proceed the same way for the left channels in the other input pairs.
- 7. Select the input for the right channels in the same way.
- 8. Close the VST Connections window and open the Mixer. In the Mixer you can now see the assigned input busses and Nuendo accepts the digital signals from the DS2416 card as input sources.

#### <span id="page-6-1"></span><span id="page-6-0"></span>**Assigning Output Busses**

1. Pull down the Devices menu, select VST Connections and open the Outputs tab.

Repeat the steps described above until eight busses are shown in the Mixer.

2. Make sure that each bus is assigned to the desired DS2416 PCI Out.

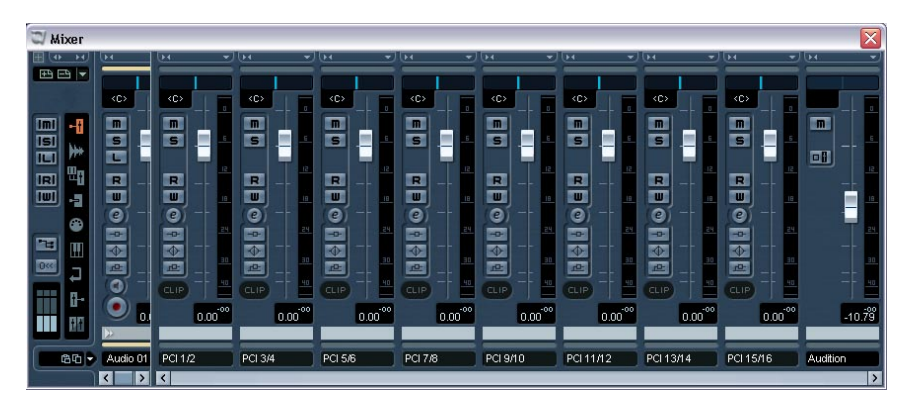

These "PCI Outs" are not the physical outputs of the audio hardware, but rather "output lines" connecting Nuendo to the DS2416. The actual routing to physical outputs is done in the DSP Factory windows, see [page 34](#page-33-0).

3. If you like, rename the busses by clicking in their name fields and typing in new names.

These names will be shown on the Output pop-up menus in Nuendo.

## **Selecting Inputs and Outputs for the Audio Channels**

<span id="page-7-0"></span>This description assumes that you have set the number of mono and Stereo audio Tracks so that it corresponds with the number of output bus channels (16 if you have one DS2416 card installed). It also assumes that you want each audio channel in Nuendo assigned to a separate mixer channel strip in the DS2416 console. Of course, there are other possible routings (you may want to send a combination of audio channels to a Group or directly to the same DS2416 channel strip, you may want to reserve some DS2416 channels for use as effect sends, etc.).

- 1. Open the Mixer.
- 2. Select Inputs for the channels by pulling down the Input pop-up menus at the top of the channel strips. There should be eight Inputs available for each installed DS2416 card (four stereo Input pairs).
- 3. Route each stereo audio channel to a separate Output Bus, by using the pop-up menus in the Input/Output Settings section of the channel strips.
- 4. For mono channels, select the same Output Bus for two (mono) channels, and then pan the sides hard left/hard right. Now, each audio channel is assigned to a separate channel strip in the DS2416 Factory Input console.

#### **Assigning Group Channels to the DS2416**

You can assign the outputs of Group channels to the DS2416 busses in the same way as with the audio channels, by using the pop-up menus in the Input/Output Settings section of the group channel strips.

#### **Assigning Effect Sends to the DS2416**

You can assign an effect send to the DS2416 by creating an empty FX channel track and routing it through a separate output bus to the DS2416 console. You can use this feature to address the on-board effects in the DS2416, to create several different monitor mixes during playback, etc. Note that this assignment is done individually for the effect sends of each audio channel (by using the pop-up menus to the right in the Channel Settings window).

## **The Default Signal Routing**

<span id="page-8-0"></span>This section describes how signals are routed by default, when you first start using the DS2416 card with Nuendo. If you wish you can change the signal routing, as described on [page 32](#page-31-0). However, this default routing allows you to perform basic playback and recording, and to use the built-in effects without having to change the routing.

For additional info, please refer to the diagrams and list in the DS2416 documentation.

### **About the DS2416 "Channels", Busses and Sends**

Before we describe the actual signal routing, here's some information about how the DS2416 is configured:

- Each DS2416 card handles 24 separate mixer channels. To separate these from the audio channels in Nuendo, we will call them "DS channels" from now on.
- There is one main stereo mix out and eight Bus Sends (four stereo pairs).

Each DS channel can be assigned to any combination of the busses and the stereo mix.

• There are six Aux Sends. Each DS channel has send levels and pre/post fader switches for the sends.

### **The Default Routing of signals from Nuendo to DS2416**

There are sixteen separate "lines" from Nuendo to the DS2416. In Nuendo, these appear as Output Busses (see [page 7\)](#page-6-0). In the DSP Factory Input Console window, the "lines" from Nuendo are by default connected to DS channel 1 to 16, as follows:

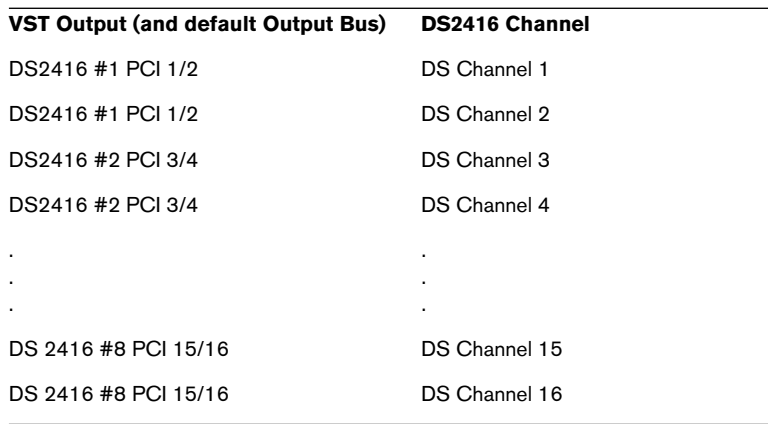

• Please note that the Output assignment (PCI 1/2 etc.) for each Output Bus can be changed, as described on [page 34.](#page-33-0) To avoid confusion, we recommend that you keep the default order of the outputs.

## **The Default Routing of signals from DS2416 into Nuendo**

There are eight separate "lines" from the DS2416 card into Nuendo. In Nuendo, these correspond to the four Audio Input pairs (see [page 6](#page-5-0)). In the DSP Factory Input Console window, the default configuration uses the eight bus sends to route signals from the audio card into Nuendo (for recording). The following default routing scheme is used:

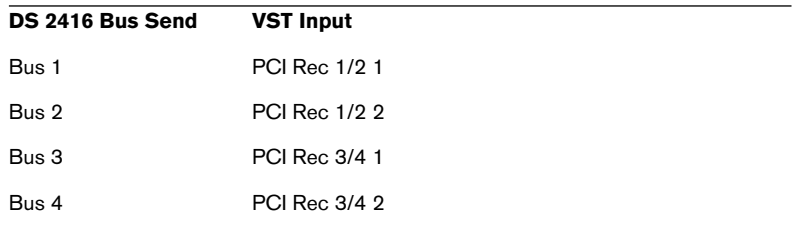

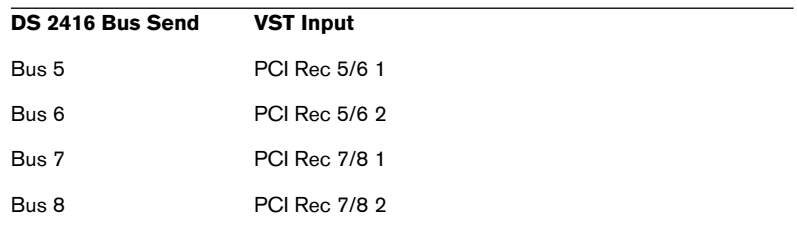

This means that to record something through the DSP Factory into Nuendo, you only need to activate the appropriate Bus Sends for the desired DS Channels. From that point, the recording procedure is the same as when you run Nuendo with "standard" audio hardware.

### <span id="page-11-0"></span>**Physical Inputs and Outputs**

<span id="page-11-1"></span>By default, the physical inputs and outputs of the DSP Factory system are connected to the DS channels in the following way:

#### **Inputs**

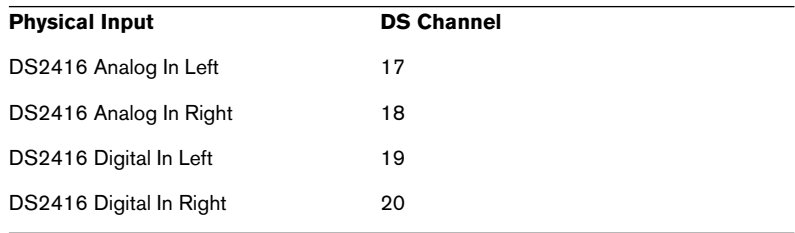

#### <span id="page-11-3"></span>**Outputs**

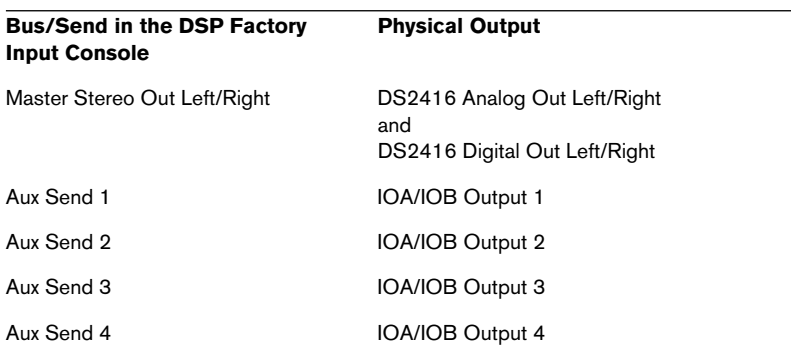

<span id="page-11-2"></span>"IOA" and "IOB" are the connections to additional input/output units such as the AX44. For each DS2416 card, you can add two extra input/output units (IOA and IOB). Each unit may have 4 or 8 inputs and outputs.

As you see, the default routing only provides access to four extra outputs (for use with external effects, etc.). To be able to use all additional inputs and outputs, you will need to re-configure the input and output routing. This is described on [page 32](#page-31-0).

## **The On-Board Effects**

<span id="page-12-1"></span>The DS2416 card carries two powerful effect processors, which can easily be accessed with the default routing:

- Signals are routed to the effects using Aux Send 5 (FX Unit 1) and Aux Send 6 (FX Unit 2). The effect inputs are in mono.
- The stereo output signals from the effects are routed to the "FX Return channels" (DS Channels 21/22 for FX Unit 1 and 23/24 for FX Unit 2). To avoid feedback, Aux Sends 5 and 6 are disabled for these DS channels.

## <span id="page-12-0"></span>**Opening the DSP Factory Windows**

When Nuendo detects one or more DS2416 cards, special "DSP Factory" menu items are added to the Devices menu. These are the DSP Factory windows.

Below follows a brief description of each window. For detailed information, click on the page number links.

• DSP Factory Input Console.

This is the main mixer window for the DSP Factory system. Here is where you set levels, panning, eq and dynamics, activate busses and aux sends and select input sources for the DS channels. See [page 14.](#page-13-0)

- DSP Factory Channel Overview. This window shows all settings (some of which are not available in the Input Console window) for one DS channel at a time. See [page 27.](#page-26-0)
- DSP Factory Bus/Aux Console. This window contains master send levels for the busses and aux sends. See [page 26.](#page-25-0)
- **DSP Factory FX Editor.**

This window is used to select effect types and make settings for the two FX Units. It can also be opened directly from the Input Console. See [page 28](#page-27-0).

• DSP Factory Output Patchbay.

This window provides an overview of the current output routing, and allows you to reroute busses and sends to other physical outputs. It also contains wordclock synchronization settings, for when you use the DSP Factory in conjunction with external digital recorders or other audio hardware. See [page 29.](#page-28-0)

## <span id="page-13-1"></span><span id="page-13-0"></span>**The Input Console window**

The Input Console window is the main DSP Factory window. If you view the DSP Factory as an external digital mixer, feeding and receiving audio signals to and from Nuendo, this window is the mixer panel.

Static initial settings in the DSP Factory windows are saved with the Project.

## **About the Upper and Lower displays**

For each DS channel, there is a large number of controls and settings. Showing them all at the same time would require an impossibly large window. Therefore, each channel strip in the Input Console is divided into two "halves", the Upper and Lower display. You can select what should be shown on these two displays, independently for each channel:

### **The Lower Display**

1. Locate the dividing line between the Upper and Lower display for the channel strip.

You may have to scroll the window to see all of the Input Console.

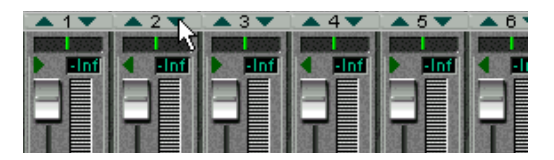

2. Point at the small triangle pointing downward, and press the mouse button.

A pop-up menu appears with the three modes for the Lower display.

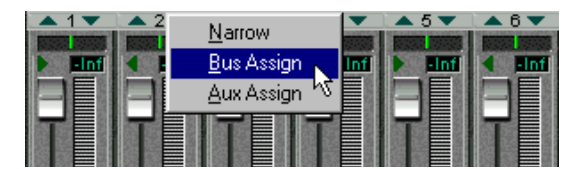

3. Select one of the display modes.

<span id="page-14-0"></span>If you select the "Narrow" mode, the channel strip will be as narrow as possible to conserve screen space, showing only the basic level and pan controls (see below). The controls in the other modes are described on [page 16.](#page-15-0)

#### **The Upper Display**

- 1. Locate the dividing line between the Upper and Lower display for the channel strip.
- 2. Point at the small triangle pointing upward, and press the mouse button.

A pop-up menu appears with the five modes for the Upper display.

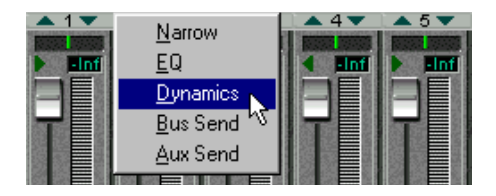

3. Select one of the display modes.

<span id="page-14-1"></span>If you select the "Narrow" mode, the channel strip will be as narrow as possible to conserve screen space, with no controls in the Upper display (see below). The controls in the other modes are described on [page 19](#page-18-0).

#### **About the "Narrow" mode**

<span id="page-14-2"></span>The selection of display modes is independent for the Upper and Lower displays, with one exception:

• Selecting the "Narrow" mode for the Upper or Lower display will automatically select the "Narrow" mode for the other display as well. Since the width of the whole channel strip is minimized, there is then no room for any additional controls in either display.

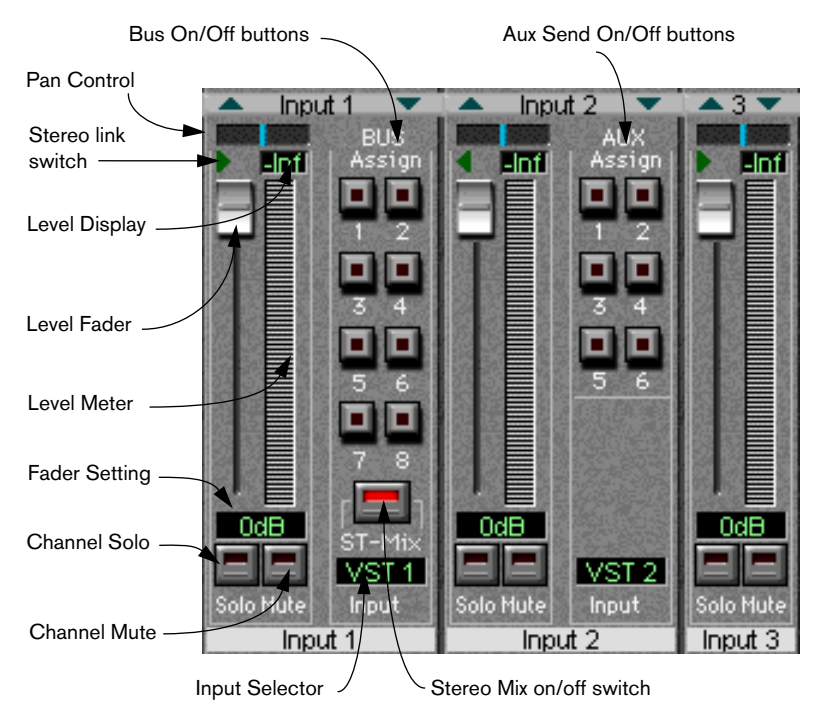

## <span id="page-15-0"></span>**Channel Controls in the Lower Display**

<span id="page-15-1"></span>The Lower Display in "Bus Assign", "Aux Assign" and "Narrow" modes.

<span id="page-16-6"></span><span id="page-16-5"></span><span id="page-16-4"></span><span id="page-16-3"></span><span id="page-16-2"></span><span id="page-16-1"></span><span id="page-16-0"></span>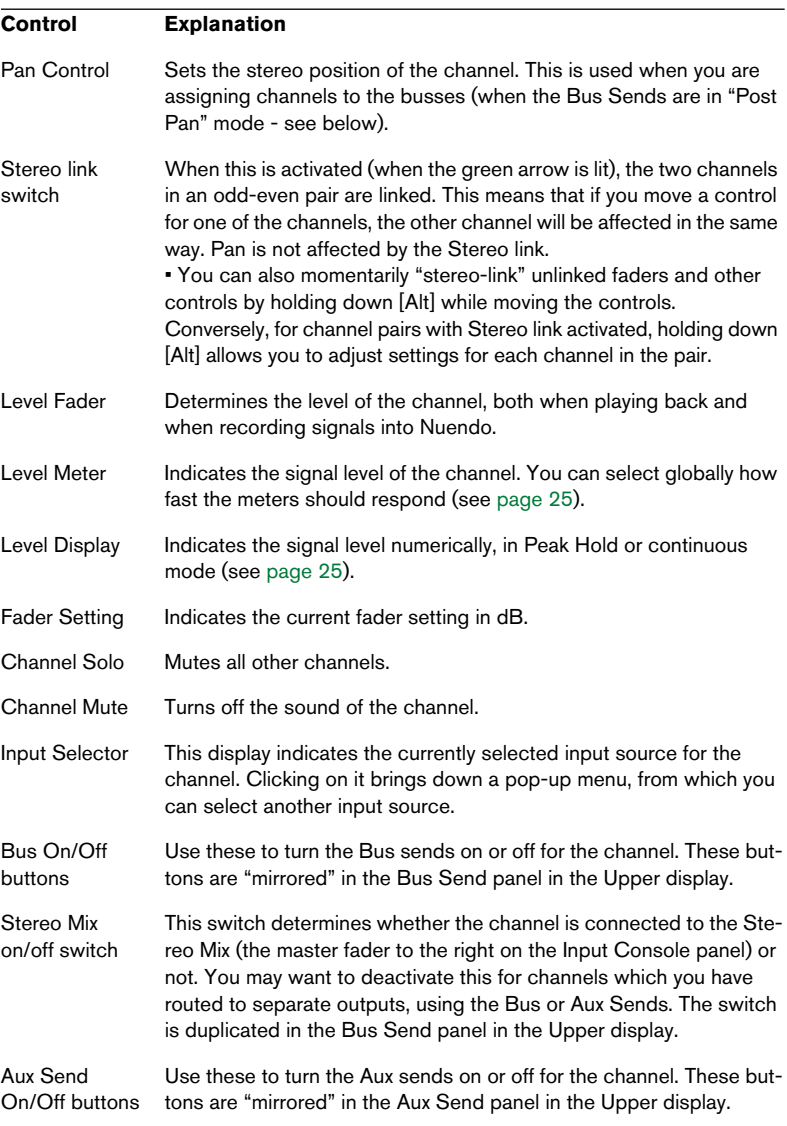

#### **About the FX Return Channels**

<span id="page-17-0"></span>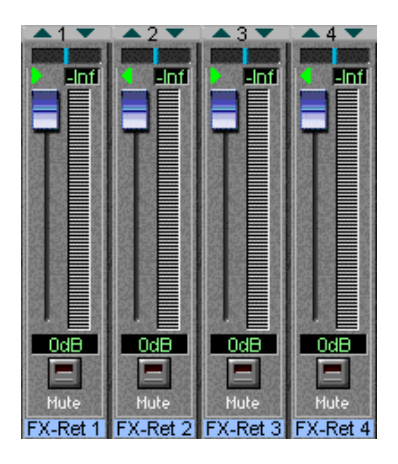

The channels labeled "1" - "4" to the right in the Input Console window, are by default used as stereo effect returns for the on-board effect units. FX Return channels 1 and 2 control the return level from FX Unit 1, and FX Return channels 3 and 4 control the return level from FX Unit 2. The FX Return channels differ from the regular channels in the following ways:

- There are no Solo buttons for the FX Return channels.
- The two channel pairs (1-2 and 3-4) are stereo linked by default.
- Aux Sends 5 and 6 (the sends to the on-board effects) are disabled for the FX Return channels, to prevent feedback.

## <span id="page-18-0"></span>**Channel Controls in the Upper Display**

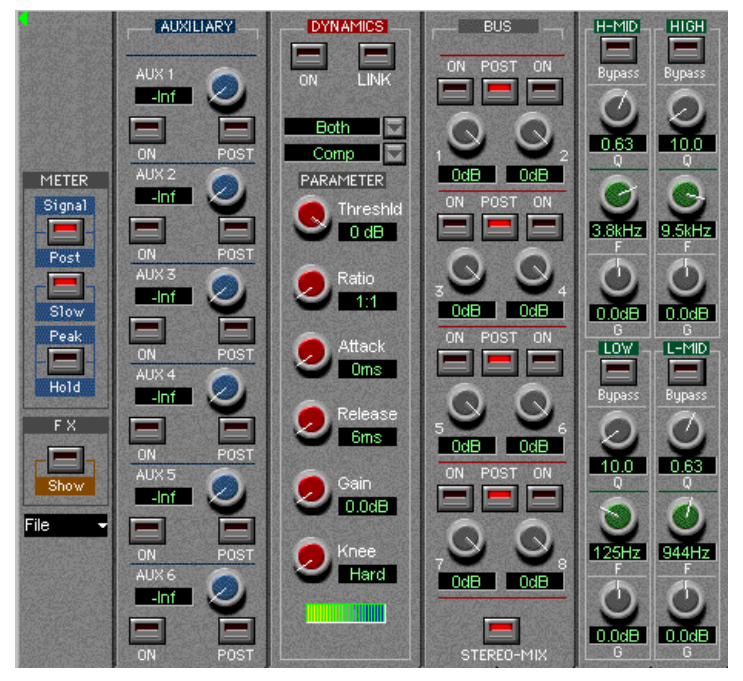

The Upper display in "Aux Send", "Dynamics", "Bus Send" and "EQ" modes.

#### <span id="page-18-1"></span>**EQ Mode**

When EQ Mode is selected for the Upper Display a four band parametric equalizer is available. Each band has the following parameters:

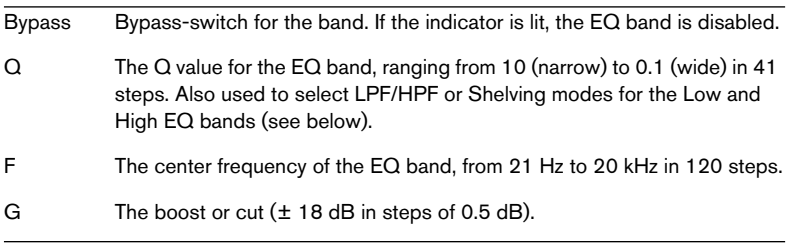

#### Note that all four EQ bands have the same frequency range! The labels "Low", "L-Mid", "H-Mid" and "Hi" are only there for convenience.

#### **Selecting High/Low Pass or Shelving EQ types**

<span id="page-19-1"></span>Normally, all four EQ bands are of the regular full parametric type, but you can switch the High and Low bands to Shelving or High/Low Pass Filter mode:

- To select High/Low Shelving mode for the High or Low EQ band, turn the Q knob fully to the right.
- To select High/Low Pass Filter mode for the High or Low EQ band, turn the Q knob fully to the left. This converts the High EQ band to a Low Pass Filter and the Low EQ band to a High Pass Filter. In this mode, the Gain (G) setting is disabled.

#### <span id="page-19-0"></span>**Dynamics Mode**

When Dynamics Mode is selected for the Upper Display, you have access to a complete multi-mode Dynamics processor for the channel. You use the Type pop-up menu (right above the "Parameters" label) to select which type of dynamics processing to use:

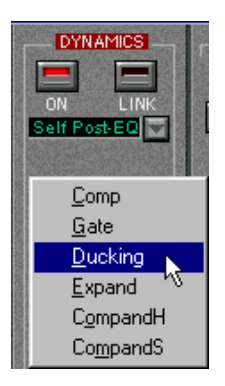

#### **Type Description**

Comp A compressor, attenuating signals above a specified threshold level.

Gate Mutes signals below a specified threshold level.

Ducking Attenuates the signal when the level exceeds a specified threshold. Normally, the signal used for level detection (the Key In signal - see below) is another than the processed signal. For example, a common use for ducking would be voice-overs, when the background music level should be reduced each time the announcer speaks.

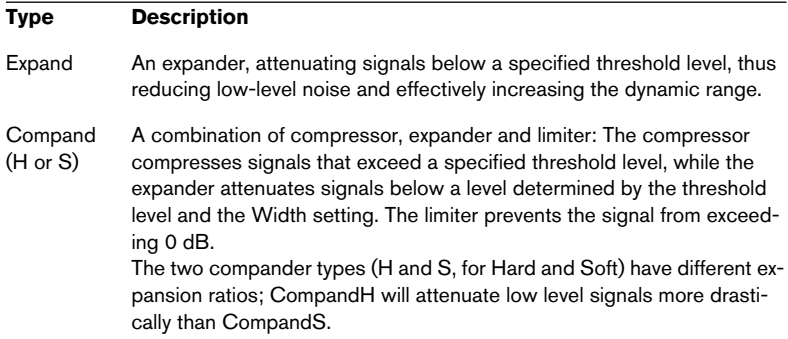

Depending on which Dynamics Type you have selected, there are different parameters available. However, some general controls are available in all modes:

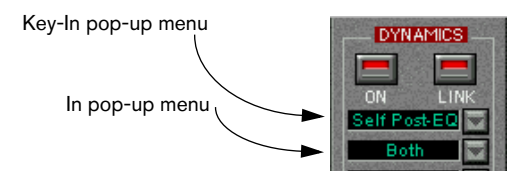

<span id="page-20-0"></span>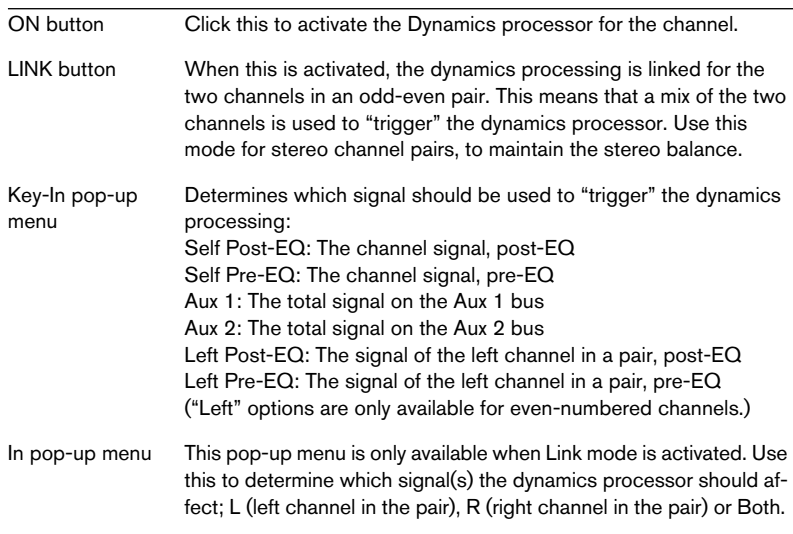

<span id="page-21-0"></span>In the lower half of the Dynamics panel, you will find the actual controls:

#### **Parameter Description**

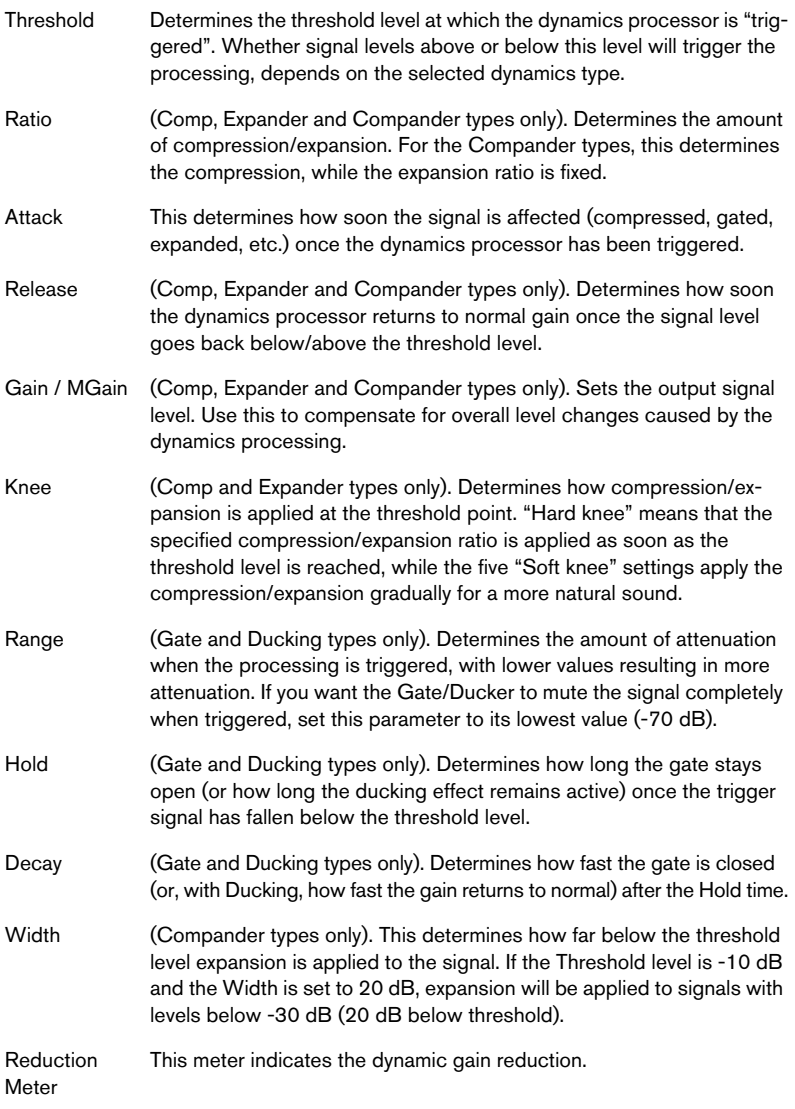

#### <span id="page-22-1"></span>**Bus Send Mode**

The Bus Sends are always post-fader. This means that in many cases (e.g. when using the busses for recording into Nuendo) there is no need to adjust the individual bus send levels - you only need to activate the desired busses in the Lower display (Bus Assign mode) and set the recording level using the faders. This assumes that you keep all bus send level knobs at their maximum setting.

In this mode you can view and control the eight Bus Sends for the channel. For each bus there is an on/off button (mirrored in the Lower display in Bus Assign mode) and a level control. For each pair of Bus Sends (1-2, 3-4, etc.), there is also a Post Pan switch:

• When the Post Pan switch is activated for a Bus Send pair, the Pan control for a channel is used to pan the signal between the two busses in the pair.

Panning a signal fully left will send it to the odd-numbered bus only and vice versa. When Post Pan is activated, the Bus on/off buttons are linked for each pair, so that activating or deactivating a Bus Send (in this panel or in the Lower display) automatically activates/deactivates the other Bus Send in the pair.

This is useful when you are recording in stereo, or when you have assigned the busses to separate outputs for stereo monitoring, etc.

• When the Post Pan switch is deactivated for a Bus Send pair, the channel signal is sent to each activated bus regardless of the Pan setting. This may be preferable when you are recording in mono, since it allows you to route a DS channel to a VST input without having to take the Pan setting into account.

Below the Bus Sends you will find a Stereo Mix on/off button, which determines whether the channel should be sent to the main Stereo Mix or not. This button is duplicated in the Bus Assign panel in the Lower display.

#### <span id="page-22-0"></span>**Aux Send Mode**

In this mode you can view and control the six Aux Sends for the channel. For each send there is a level control with a numeric display showing the current setting, an on/off switch (mirrored in the Lower display in Aux Assign mode) and a Post-fader switch.

<span id="page-23-0"></span>Aux Sends 5 and 6 are "hard-wired" to the on-board effect units (FX Unit 1 and FX Unit 2, respectively). To avoid feedback, Aux Sends 5 and 6 are disabled for the FX Return channels.

If you have two DS2416 cards installed, you can address all four effect units by using Aux Sends 3-6.

## <span id="page-23-1"></span>**The Stereo Mix Section**

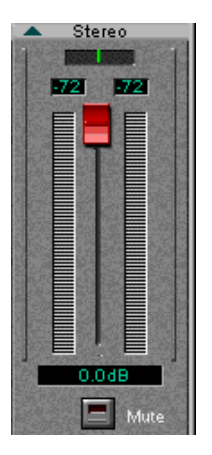

To the right in the Input Console window you will find the Stereo Mix section. This differs slightly from the regular channel strips:

#### **Lower Display**

In the Stereo Mix section, there are no different modes for the Lower display. It always contains a stereo master fader with a numerical display, stereo level meters and numeric level indicators, a balance control and a Mute button, for silencing the Stereo Mix output totally. The Mute button does not affect the busses or Aux sends.

#### **Upper Display**

There are two modes for the Stereo Mix Section Upper display: EQ and Dynamics. These both feature the same controls as in the regular channel strips.

## **The Common Panel**

To the left of the channel strips you will find a section with common controls:

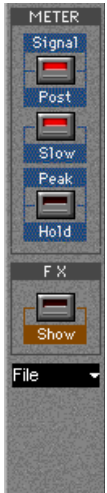

<span id="page-24-3"></span><span id="page-24-2"></span><span id="page-24-1"></span><span id="page-24-0"></span>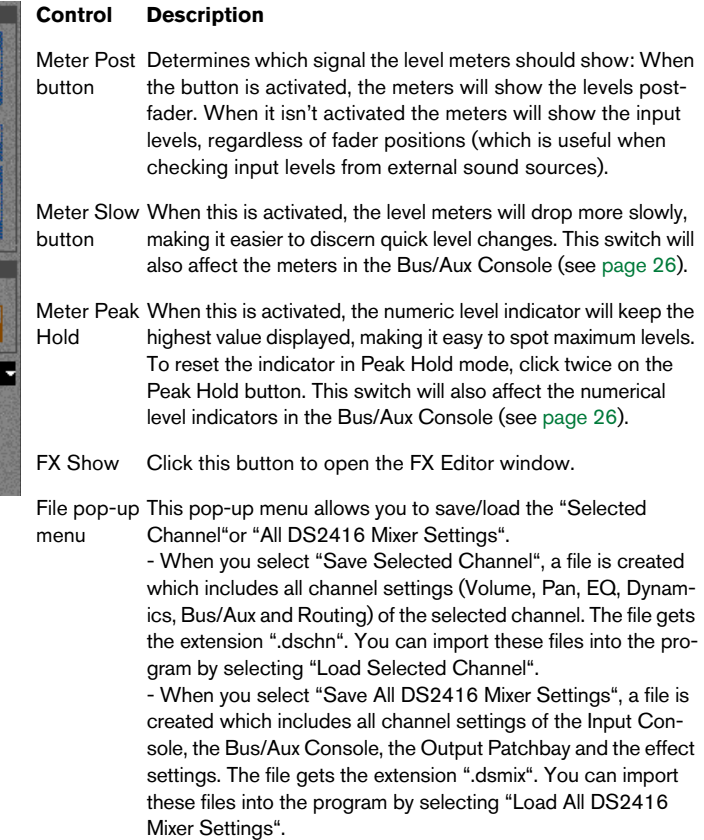

## <span id="page-25-1"></span><span id="page-25-0"></span>**The Bus/Aux Console**

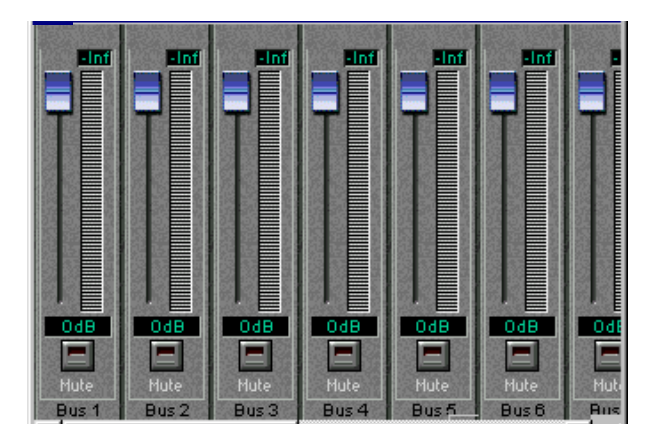

This window contains master level controls for the eight busses and six Aux sends, together with level meters and numerical level indicators. There are also Mute buttons for each bus/send.

• The options for slow/fast metering and Peak Hold in the Input Console window affects the meters and indicators in the Bus/Aux Console as well.

## <span id="page-26-2"></span><span id="page-26-0"></span>**The Channel Overview**

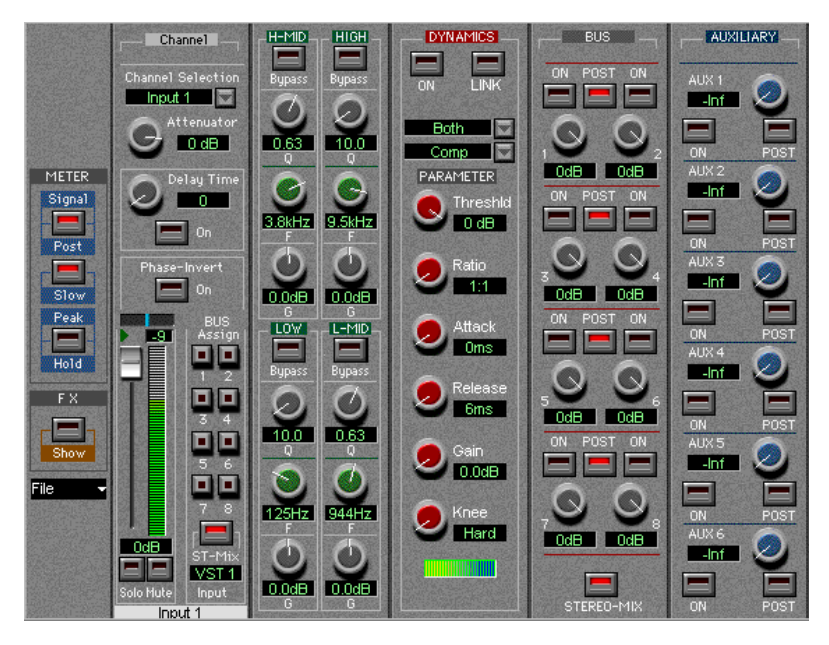

This window allows you to view and access all controls at the same time for a single channel. You select which channel to view by using the Channel Selection pop-up menu in the upper left corner.

The controls in the Channel Overview are the same as in the Input Console window, with the addition of the following parameters:

<span id="page-26-4"></span><span id="page-26-3"></span><span id="page-26-1"></span>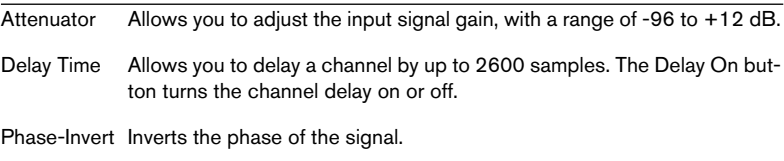

## <span id="page-27-1"></span><span id="page-27-0"></span>**The FX Editor**

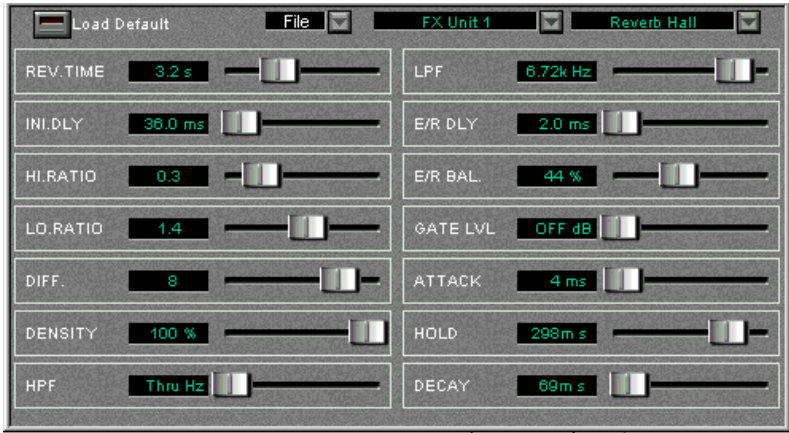

This window allows you to select effect types and make settings for the two on-board effect units (labelled "FX Unit 1" and "FX Unit 2"). The window can be opened either from the Devices menu, or by clicking the FX Show button in the Input Console window.

You use the FX Unit pop-up menu to select which unit to make settings for, and then choose an effect type for the selected unit using the FX Type pop-up menu (at the upper right corner).

The File pop-up menu allows you to save/load the settings for the currently selected effect unit.

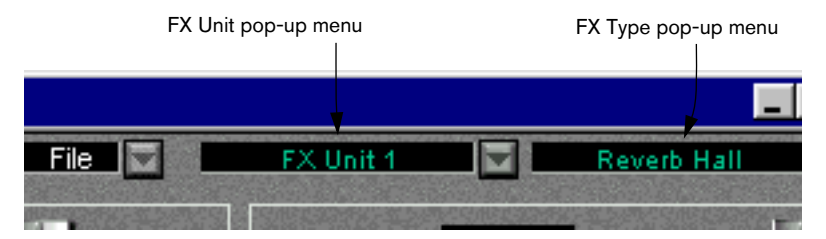

There are 40 different effect types, all of which are available for both FX Units (with the exception of the "HQ. Pitch" effect, which can only be selected for FX Unit 2).

Depending on the selected effect type, various parameters are displayed in the window. You can edit these freely but your changes are lost when you select another effect type. For detailed descriptions of the effect types and parameters, see the DSP Factory documentation.

• If you click the "Load Default" button in the top left corner, all parameters for the current effect type are reset to their default values.

#### <span id="page-28-1"></span>DS2416 #1 Bus 1/2 Int. 44.1 kHz DS2416#2 **Bus 3/4** Int. 48 kHz DS2416#3 **Bus 5/6** Ext. SI DS2416 #4 **Bus 7/8** Ext. IOA **IOA 1/2**  $Aux1/2$ Ext. IOB IOA 3/4 Aux 3/4 Ext. S/PDIF IOB 1/2 Aux 1/2 Vari, 44.1 kHz **IOB 3/4** Aux 3/4 Vari, 48 kHz Analog Stereo **S/PDIF** Stereo Varispeed. **IOA 5/6** 'n Aux 1/2 44100 FS Detected **IOA 7/8** Aux 3/4 IOB 5/6 Aux 1/2 S/PDIF Prof. **IOB 7/8** Aux 3/4

## <span id="page-28-0"></span>**The DSP Factory Routing Window**

This window allows you to view and change the output routing, i.e. which busses and sends are routed to which outputs, and also contains wordclock synchronization settings, for when you use the DSP Factory in conjunction with external digital recorders or other audio hardware.

## <span id="page-29-0"></span>**Output Routing section**

Each bus or send can be routed to any output or any combination of outputs. However, it is not possible to route several different busses to the same output.

In the Routing window, the output pairs are listed to the left:

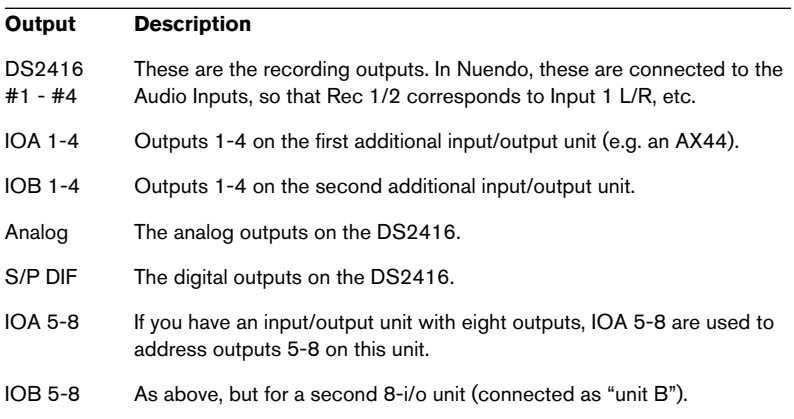

• To select another bus or send for an output pair, pull down the pop-up menu to the right of the output and select another source from the list.

### <span id="page-30-0"></span>**Wordclock Settings**

The right half of the Routing window contains wordclock settings. These are used to determine which sample rate should be used for the audio playback and recording. Use the buttons to select one of the following options:

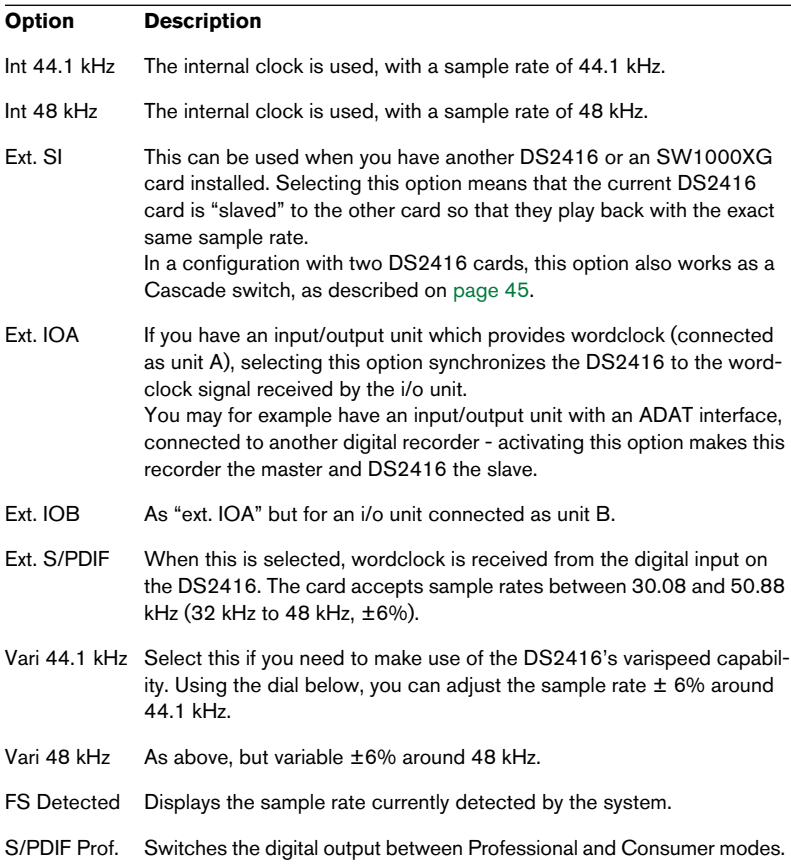

#### If you switch sample rate between 44.1 and 48 kHz, the audio output will be reset. When this happens, your mouse pointer may be "stuck" for a short moment - this is nothing to worry about.

## <span id="page-31-0"></span>**Changing the Input Routing**

<span id="page-31-1"></span>With the default routing of physical Inputs (see [page 12](#page-11-0)), you only have access to the analog and digital inputs on the actual DS2416 card, not to any inputs on additional input/output units. If you have one or two input/output units installed, you may want to connect the inputs on these units to DS channels that normally take their input from Nuendo. This is done using the Input pop-up menus in the Input Console window:

- 1. Open the Input Console window.
- 2. Locate a DS channel for which you want to change the input routing. Note that there are restrictions as to which inputs can be connected to which channels. This means that you cannot route any input to any DS channel - rather there is a fixed connection between the different inputs and the DS channels, as described below.
- 3. Select "Bus Assign" or "Aux Assign" mode for the channel's Lower display, to show the Input pop-up menu. It doesn't matter which of these modes you select.
- 4. Pull down the Input pop-up menu and select the desired input.

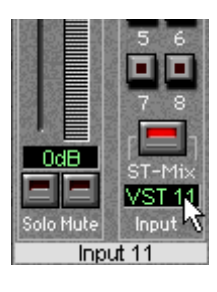

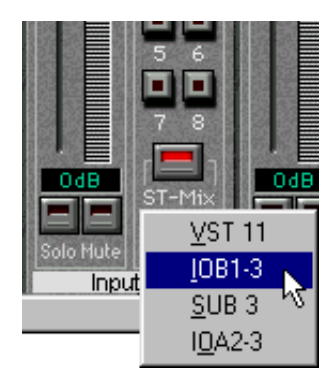

The table on the next page shows which inputs can be selected for each DS channel. Inputs on additional i/o units are labelled IOA1, IOA2, IOB1 or IOB2. "A/B" indicates whether the unit is connected as unit A or B, and "1/2" indicates a four-input unit ("1") or an eight-input unit ("2"). "IOB2" therefore means "an eight-input unit connected as unit B". The "SUB" inputs are described on [page 47](#page-46-0).

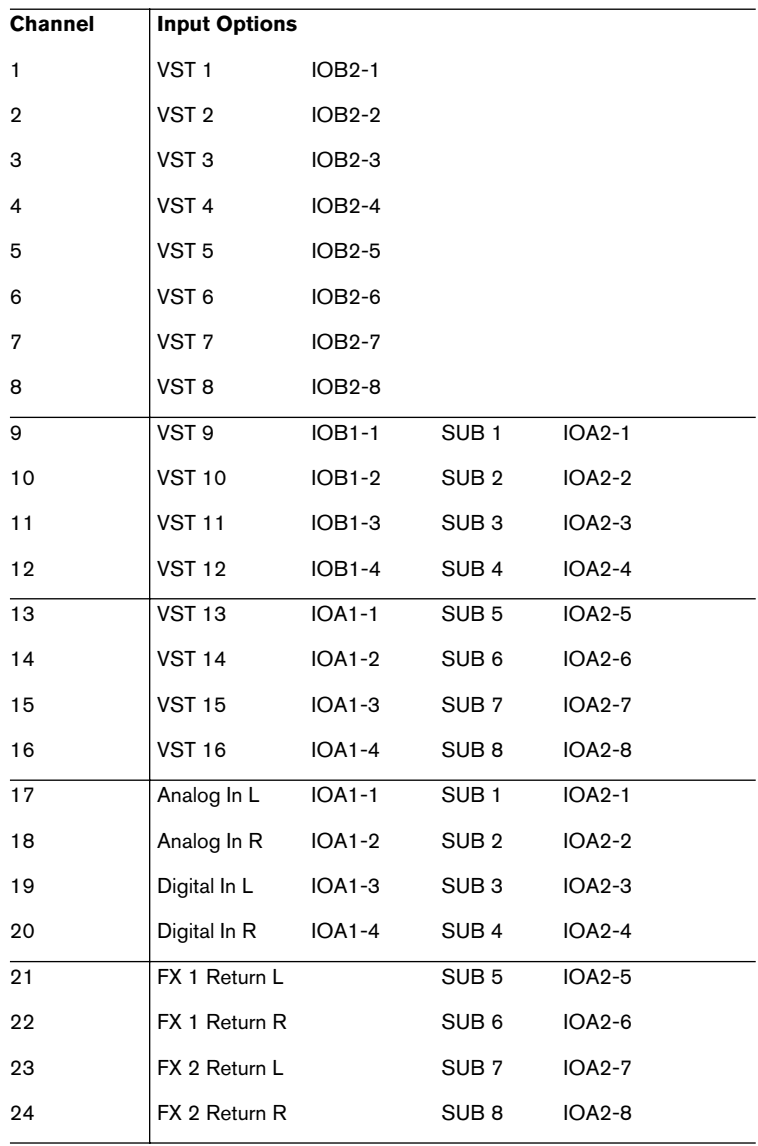

# <span id="page-33-0"></span>**Changing the Output Routing**

<span id="page-33-1"></span>It is possible to route each bus or send (except Aux 5-6) to any output or any combination of outputs. However, it is not possible to route several different busses to the same output. Output routing is done in the Routing window:

1. Open the Routing window.

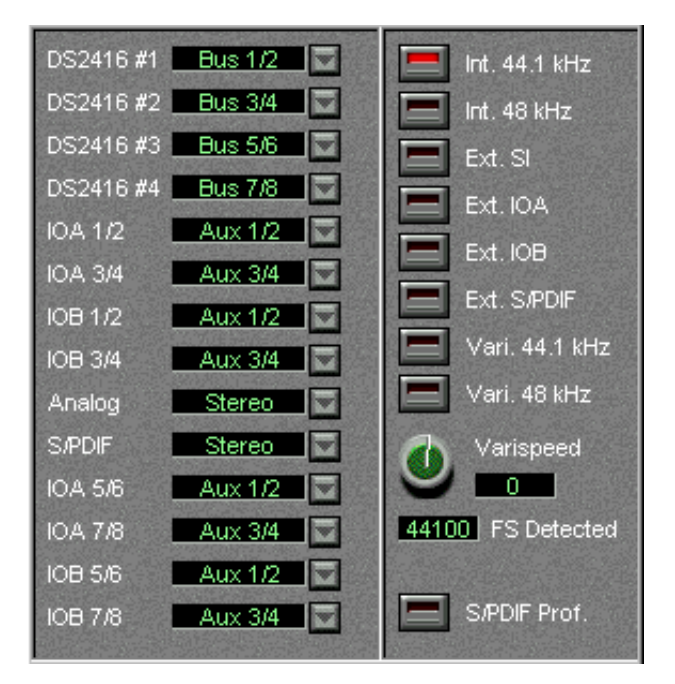

2. Locate the output you want to access, in the list to the left. Note that the outputs listed are outputs pairs. The "DS2416" output pairs are connected to the Nuendo Inputs, while the "IOA" and "IOB" output pairs are outputs on additional i/o units, connected as unit A and B, respectively.

3. Pull down the pop-up menu next to the output and select the desired Aux or Bus Send pair.

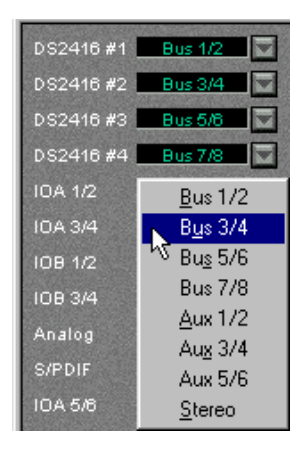

Even though the Aux Sends are selected in pairs, it is not possible to use them as "stereo sends", since the pan setting of the channel is not taken into account. If you need stereo sends (for external stereo input effects or stereo monitoring), use the Bus sends in Post Pan mode.

## **Single-Track Recording**

<span id="page-35-0"></span>Recording a single mono or stereo Track in Nuendo with the DSP Factory is easily done, using the default signal routing:

### **Recording a Mono Track**

In this section we assume that you are recording a signal connected to one of the analog or digital inputs on the DS2416 card, and that you are monitoring using the analog or digital outputs on the card.

- 1. In Nuendo, Record Enable the desired audio mono Track.
- 2. Select an Input for the Track by pulling down the Input pop-up menu in the Mixer.

In this example, we assume that you select "IN 1".

- 3. Open the DSP Factory Input Console window and locate the DS channel to which the input sound source is connected. With the default signal routing, the analog inputs on the DS2416 are connected to channels 17 and 18, while the digital inputs are connected to channels 19 and 20.
- 4. Make sure the Meter "Post" button is deactivated in the common panel in the Input Console window. This will make the channel level meters show the input level, pre-fader.
- 5. Open the Channel Overview window and select the relevant DS Channel.
- 6. Play the input sound source and adjust the input level with the Attenuator control. The signal should be as loud as possible, without reaching 0 dB.

- 7. Set up the sound the way you want it. This may include EQ-ing and using the channel's Dynamics processor. If you want to record with effects, this is described on [page 39.](#page-38-0)
- 8. Select the Bus Send mode for the channel's Upper display. The Bus Sends are displayed. By default, these are used to route signals into Nuendo for recording.
- 9. Locate the Bus Send corresponding to the Input you selected in step 2. In our example, this would be Bus Send 1.

10.Make sure the Post Pan button is deactivated, activate the Bus Send and turn its send level knob fully up.

Make sure this Bus Send is deactivated for all other DS Channels, to avoid leakage or re-recording background Tracks!

11.Open the Bus/Aux Console window and check the level for the activated Bus (in our example, Bus 1). This shows you the level of the signal that will be recorded into Nuendo. Again, this should be as high as possible without reaching 0dB - use the channel fader and the Bus fader to adjust it.

<span id="page-36-0"></span>The Stereo Mix fader in the Input Console can not be used for adjusting recording levels in this setup. Rather it is used for your monitoring level.

12.Activate recording in Nuendo as usual.

### <span id="page-36-1"></span>**Recording a Stereo Track**

In this section we assume that you are recording a stereo signal connected to the analog or digital inputs on the DS2416 card, and that you are monitoring using the analog or digital outputs on the card.

- 1. In Nuendo, Record Enable the desired stereo audio Track.
- 2. Select an Input for the Track by pulling down the Input pop-up menu in the Mixer. In this example, we assume that you select "IN 1/IN 2".
- 3. Open the DSP Factory Input Console window and locate the DS channels to which the input sound source is connected. With the default signal routing, the analog inputs on the DS2416 are connected to channels 17 and 18, while the digital inputs are connected to channels 19 and 20.
- 4. Pan the two channels fully left/right.
- 5. Link the two channels by clicking the green triangle just below the Pan control.

Now all settings you make are automatically "mirrored" for the other channel in the stereo pair.

- 6. Make sure the Meter "Post" button is deactivated in the common panel in the Input Console window. This will make the channel level meters show the input level, pre-fader.
- 7. Open the Channel Overview window and select one of the channels in the stereo pair.
- 8. Play the input sound source and adjust the input level with the Attenuator control.

The signal should be as loud as possible, without reaching 0 dB. You may want to check the level of the other channel in the stereo pair as well, in case it is louder.

- 9. Set up the sound the way you want it. This may include EQ-ing and using the channel's Dynamics processor. If you want to record with effects, this is described on [page 39.](#page-38-0)
- 10.Select the Bus Send mode for the channels' Upper displays and locate the Bus Sends corresponding to the Inputs you selected in step 2 above.

In our example, this would be Bus Sends 1 and 2.

- 11.Make sure the Post Pan button is activated, activate the Bus Sends and turn their send level knobs fully up. With the Post Pan button activated, a left-panned channel sends its signal to the oddnumbered bus in a pair, and vice versa.
- 12.Make sure these Bus Sends are deactivated for all other DS Channels, to avoid leakage or re-recording background Tracks!
- 13.Open the Bus/Aux Console window and check the level for the activated Busses (in our example, Bus 1 and 2). This shows you the level of the signals that will be recorded into Nuendo. If necessary, adjust the channel and Bus faders.

The Stereo Mix fader in the Input Console can not be used for adjusting recording levels in this setup. Rather it is used for your monitoring level.

14.Activate recording in Nuendo as usual.

## <span id="page-38-0"></span>**Recording with Effects**

<span id="page-38-1"></span>If you like to add effects to the signal you are recording, proceed as follows:

- 1. Set up the controls as described above (for mono or stereo recording).
- 2. Activate Aux Sends 5 and/or 6 for the input channel(s), and set their send level knobs to medium values. If you want the sends to be Post fader, activate the Post buttons for the sends.
- 3. Make sure the FX Return channels are not muted or have their levels turned down.
- 4. Open the FX Editor window. A quick way to open this window is to click the FX Show button in the Input Console.
- 5. Play the input source, select effects and make adjustments until you get the desired sound. The adjustments may include changing the send levels, FX parameter settings, return levels and even EQ or Dynamics on the FX Return channels.
- 6. Activate the Bus Sends for the FX Return channels, and set them up in the same way as the input channels. Now, the effect sound will be sent into Nuendo along with the "dry" sound. Note that you may have to lower the recording level in the Bus/Aux Console to avoid clipping.
- 7. Record as usual.

## **Multi-Track Recording**

<span id="page-39-0"></span>The DSP Factory system makes it possible to record up to eight separate audio Tracks at the same time (in a setup with one DS2416 card). Proceed as follows:

In this section we assume that you have at least one additional input/ output unit installed, and that you are recording mono signals from several different inputs at the same time, while monitoring through the analog or digital outputs on the card.

1. In Nuendo, activate Record Enable for the Tracks on which you want to record.

Make sure that the Tracks all have different Inputs selected.

2. In the DSP Factory Input Console window, use the Input pop-up menus (in the Lower display in Aux or Bus Assign mode) to select the physical inputs which you want to record from.

There is a fixed relation between the inputs and the DS channels - see [page 32](#page-31-0) for a listing of the channels and their corresponding physical inputs.

- 3. Check and adjust the input level for each used channel, as in the previous examples.
- 4. Select the Bus Send mode for the input channels' Upper displays, and make sure the Post Pan switches are deactivated and the send levels are fully turned up.

In this example, we assume you are recording several separate mono signals. Therefore the Post Pan switches should be turned off, so that the panning doesn't affect the level of the recorded signals.

You could also record several stereo signals, or a mix of mono and stereo signals. In those cases, you would want to use two busses for each stereo channel pair, activate the Post Pan switches for these busses, and use the pan controls to direct the channel signals to odd/even busses.

5. Activate one Bus Send for each input channel, so that they are routed to different Nuendo Inputs.

Make sure these Bus Sends are deactivated for all other DS Channels, to avoid leakage or re-recording background Tracks!

- 6. Rehearse the recording and adjust the sound (using Dynamics and/or  $EO).$
- 7. Activate recording in Nuendo.

## <span id="page-40-0"></span>**Mixing down to a Stereo Output**

Once you have finished a piece of music, you may want to mix it down to an external two track recorder (DAT, MD, tape, etc.). This example describes how to mix down sixteen separate VST audio channels to stereo, adding the on-board effects, one external effect unit and the stereo output of a MIDI instrument. The external two track recorder is connected to the digital stereo output on the DS2416 with the analog output used for monitoring.

To be able to add external effects, you need at least one additional i/o unit connected (this example assumes that you have one 4 in/4 out unit).

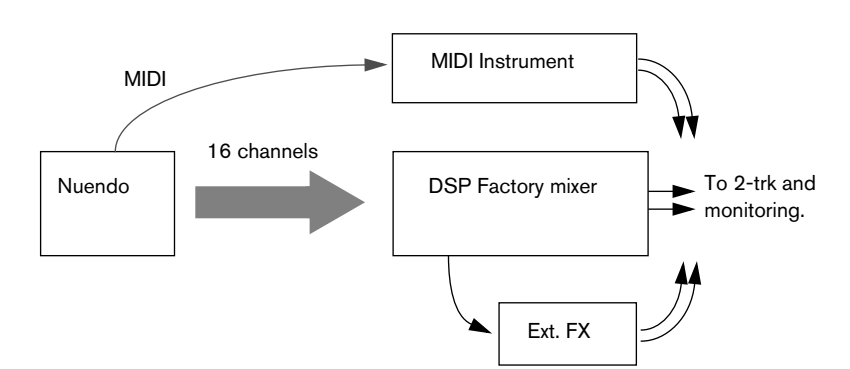

1. Connect your equipment in the following way:

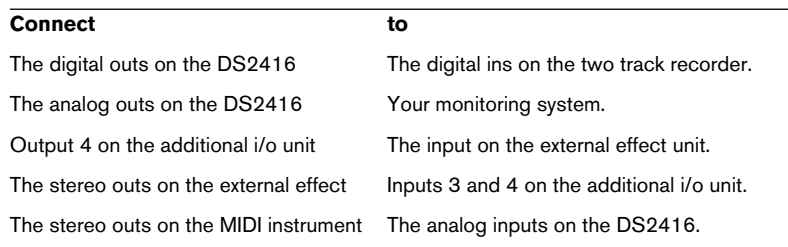

You also need a working MIDI connection from the computer to your MIDI instrument.

2. In Nuendo, you should route mono channels (in pairs) to the same Output Bus, and pan them fully left/right. In other words, if you have six mono Tracks, these should be routed to three separate Output Busses.

This panning is only done to separate the channels, by directing them to separate sides of one stereo Output Bus. The actual panning for the stereo mix is done in the DSP Factory Input Console window.

- 3. In the Input Console window, make sure that DS channels 1 to 16 have the "VST" input option selected. Now the sixteen audio channels from Nuendo will appear on DS channel 1 to 16.
- 4. Activate the stereo link for DS channels 17 and 18, and use the Input pop-up menu to select the analog inputs (A In L/R) for these channels. The sound of the MIDI instrument is now routed to these channels.
- 5. Activate the stereo link for DS channels 19 and 20, and use the Input pop-up menu to select the inputs "IOA1-3/4" for these channels. These channels will now serve as effect returns for the external effect.

Make sure that Aux Send 4 is deactivated for channels 19 and 20, to avoid feedback!

6. Open the Routing window and route the signals in the following way:

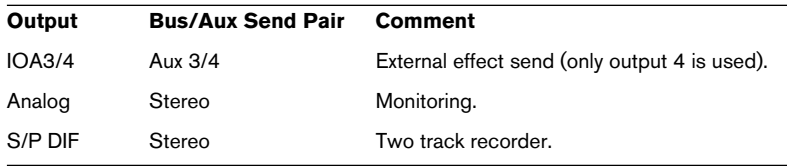

- 7. Check that your audio channels play back as desired and adjust EQ/ Dynamics if necessary.
- 8. Make sure the input signals from the MIDI Instrument are as loud as possible (without clipping), to avoid unnecessary noise.
- 9. Set up the effect sends for the desired DS channels. Aux Send 4 is routed to the external effect and Aux Sends 5 and 6 are routed to the on-board FX units. Again, make sure that Aux Send 4 is deactivated for channels 19 and 20 to avoid feedback!
- 10.Make effect settings for the internal and external effects, and adjust the effect return channels.
- 11.Put your two track recorder in "Record-stand by" mode or similar, so that you can check the input levels.

A word of caution: Most digital recorders automatically switch to the correct sample rate when recording, but there may be cases when you need to adjust this manually. Make sure the recorder records at the sample rate used by the DS2416 card - consult the manual for the two track recorder if necessary.

12. Play back the music and adjust the input level on the two track recorder with the Stereo Mix fader.

It should be as high as possible, without ever clipping. If you need to amplify the signal, use the Attenuator control in the Channel Overview for the Stereo Mix.

In this setup, the Stereo Mix fader will also govern the monitoring volume. If this is a problem, you could consider connecting your monitoring equipment to outputs 1 and 2 on the i/o unit instead, and use Busses for monitoring. However, you should make sure that all channels have these Busses fully turned up and set to Post Pan mode (to hear exactly the same as what you record).

13.Perform the mixdown.

## **Mixing down to a new Track in Nuendo**

An alternative to mixing down to a separate two track recorder is to mix down to a new audio file. If you were using Nuendo alone, you would use the Export Audio Mixdown feature for this, but this cannot include the DSP Factory mixing and effects (since the DS2416 card actually is an external mixer - albeit within your computer). Instead you can rerecord the mix to a new Stereo Track in Nuendo, thereby creating a mixdown audio file.

- When you re-record this way, the signal stays in the digital domain and will not be degraded by D/A-A/D conversion etc.
- The example below does exactly the same as the previous example (mixdown, adding internal and external effects plus the output of a MIDI Instrument), although the result will be a new stereo audio file instead. However, this method can also be used if you just want to mix a few channels (e.g. make a stereo mix of the drums) or add effects to a single channel to free up the onboard effect processor, etc.
- 1. Set up the DSP Factory windows and make connections just as in the previous example. In this case you don't have to connect any external two track recorder though.
- 2. Create a new stereo audio Track in Nuendo, set to Inputs 1/2.
- 3. In the Routing window, pull down the pop-up menu for the "DS2416 #1" output pair and select "Stereo". This connects the Stereo Mix to Inputs 1/2 in Nuendo.
- 4. Activate playback and check the input level in Nuendo. If necessary, adjust the level using the Stereo Mix fader and Attenuator control.
- 5. Activate recording.

## <span id="page-44-0"></span>**Working with two DS2416 Cards**

If you have two DS2416 cards installed, these can be connected using the SI/SO (Serial In/Out) connections on the cards, giving you access to integrated 48-channel mixing with 4 separate on-board FX units.

- 1. Use the supplied serial cables to connect the SO output on card A to the SI input on card B, and vice versa. The two cards should be connected "both ways". Follow the instructions in the documentation that was included with the cards.
- 2. Open the ASIO Control Panel and select the "Yamaha DS2416 2 cards" Preset.
- 3. Open the Routing window.

This will now have two additional columns containing output routing and wordclock settings for the second card.

4. Select the "Ext. SI" option in the Wordclock section for one of the cards.

This will cause one of the DS2416 cards to receive wordclock from the other card, ensuring stable synchronization. In effect, the card for which you activated the "ext. SI" option is now the "Slave" and the other card is the "Master".

Once you have connected the two cards as described above, there will be 16 Output Busses and 8 Input pairs in the VST Connections window. Furthermore, the Input Console will hold the double number of channels (40 input channels, 8 effect return channels and two Stereo Mix channel strips).

## <span id="page-44-1"></span>**Routing**

With two DS2416 cards, the signal routing has the following properties:

• There are 32 separate "lines" from Nuendo to the DSP Factory (sixteen stereo Output Busses). By default, VST 1 to 16 are assigned as inputs to DS Channels 1 to 16, and VST 17 to 32 are assigned as inputs to DS Channels 21 to 36.

• The Busses, Aux Sends and Stereo Mix for the two cards are connected in the following way:

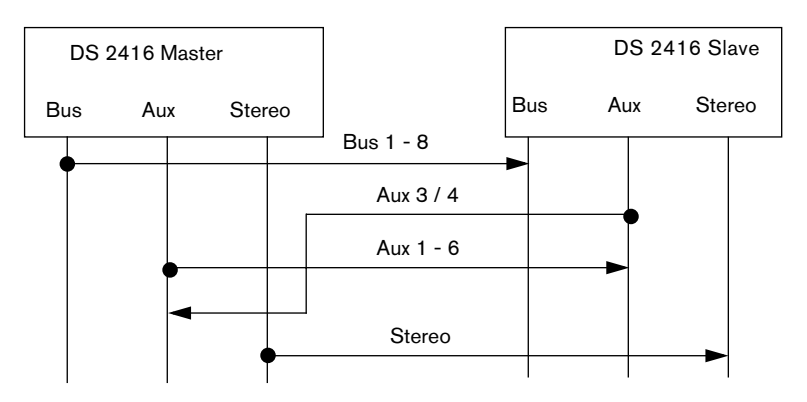

The Busses, Aux Sends and Stereo Mix on the Slave card will receive the signals from the corresponding busses on the Master card, and the signals will be summed. In the opposite direction, only Aux Send 3/4 from the Slave card will be connected to the Master card's Aux bus. This makes it possible to access all four FX units from all channels, as described below.

Due to this routing, it is not possible to record on all sixteen channels simply by using the busses. Instead you would need to route the eight Busses on the Slave card to VST Inputs 1 to 8, and route the Aux Sends and Stereo Mix on the Master card to Inputs 9 to 16.

### <span id="page-45-0"></span>**Effects**

When you have two DS2416 cards installed, the Aux 3-4 Sends will automatically be routed to the FX Unit on the Master card. All DS channels (regardless of which card they "belong to") can access all four FX units.

In the FX Editor, there will be four options on the "FX Unit" pop-up menu, labelled FX Unit 1 to 4. Aux Sends 5 and 6 are routed to FX Unit 1 and 2 (as with one card), while Aux Sends 3 and 4 are routed to FX Unit 3 and 4.

Do not route the FX Return channels to Aux Send 3-4 – this may cause a feedback loop.

## <span id="page-46-0"></span>**Combining a DS2416 with a SW1000XG Card**

<span id="page-46-2"></span>If you have a Yamaha SW1000XG sound card installed, you can connect it to the DS2416 card using the SI/SO (Serial In/Out) connections on the cards.

- Use the supplied serial cable to connect the SO output on the SW1000XG to the SI input on the DS2416. Follow the instructions in the documentation included with the cards.
- In the Routing window, select the "ext. SI" option in the Wordclock section.

This will cause the DS2416 card to receive wordclock from the SW1000XG card, ensuring stable synchronization.

<span id="page-46-1"></span>Having connected the two cards, you will be able to receive 8 separate audio channels from the SW1000XG and mix them in the DS mixer. These 8 channels appear as the "SUB 1-8" input sources, selectable using the Input pop-up menus for DS channels 9 to 16, or 17 to 24.

## **Remote Controlling the DSP Factory Mixer**

It is possible to use a Yamaha 01V digital mixer to remote control the DSP Factory mixer in Nuendo.

## **Setting Up**

<span id="page-47-0"></span>Make sure to read the chapter about Remote Control in the Operation Manual, for general information about remote control in Nuendo.

- 1. Connect the 01V to your MIDI Interface. The mixer should be connected "both ways" to allow feedback to indicators and motorized faders.
- 2. Make the following settings on the 01V (see the 01V manual for details):
- Enable MIDI Parameter Change Receive and Transmit.
- Disable MIDI Control Change Receive and Transmit.
- Set Device ID / MIDI Channel Receive to "1".
- Local Control on the 01V should be set to "Off". This ensures that you don't change the internal settings on the 01V instead of the DSP Factory parameters.
- 3. In Nuendo, pull down the Devices menu and select Device Setup.
- 4. Select "Yamaha 01V".
- 5. Pull down the Input pop-up menu and select the MIDI Input to which the 01V is connected.
- 6. Pull down the Output pop-up menu and select the MIDI Output that is connected to the 01V.
- 7. Click OK to close the dialog. You are now ready to use 01V as a remote control unit.

### **About the Layouts**

As when you are using the 01V to control the mixer parameters, there are two different "Layouts" for controlling the DSP Factory Mixer in Nuendo (there are two Layouts for controlling the Mixer, as described in the Operation Manual). Which channels on the 01V control which DS-channels in Nuendo depends on the selected Layout. However, the controllable parameters for each "channel strip" are the same in each layout (see below).

• You switch between the Layouts by pressing the Memory button on the 01V panel.

Page 1 displays VST Layout 1, page 2 VST Layout 2, page 3 DSP Factory Layout 1 and page 4 DSP Factory Layout 2.

#### **Layout 1**

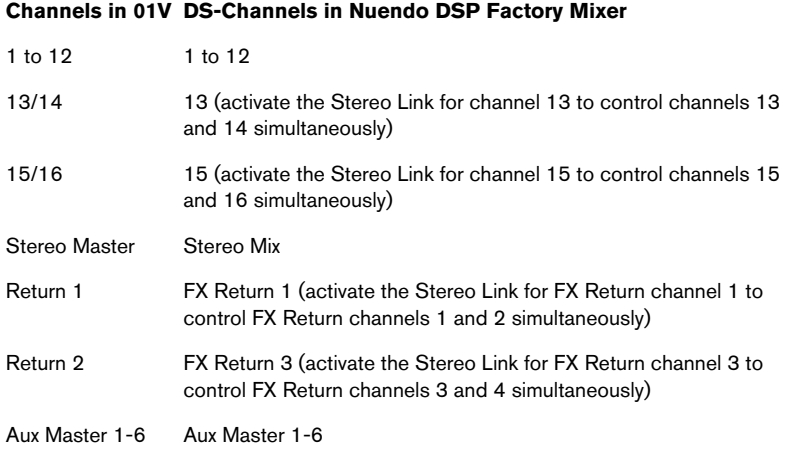

#### **Layout 2**

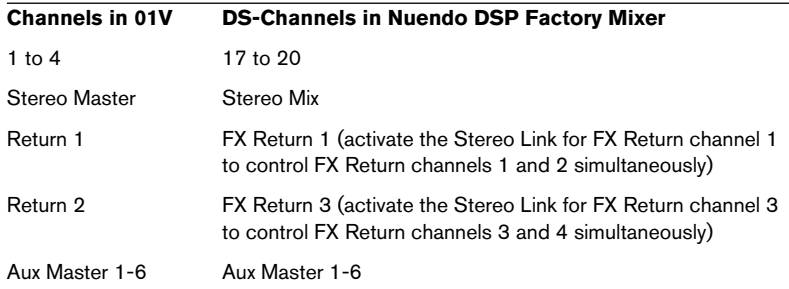

## **Controllable Parameters**

#### **Channels 1 to 20**

- Volume.
- Pan.
- Mute.
- Aux Send 1-6 ("01V Effect 1 and 2" correspond to Aux 5 and 6).
- EQ Freq, Gain and Q-values (four bands).
- Stereo Link switch.
- Attenuator.
- Phase Invert Switch.
- Bus Send On 1 to 4.
- Stereo Mix switch.

#### **FX Return Channels**

- Volume.
- Pan.
- Mute.
- Aux Send 1-4.
- EQ Freq, Gain and Q-values (four bands).
- Bus Send On 1 to 4.
- Stereo Mix switch.

#### **Stereo Mix Section**

- Volume.
- Balance.
- Mute.
- EQ Freq, Gain and Q-values (four bands).

**Index**

## **A**

ASIO Drivers [5](#page-4-0) Attenuator [27](#page-26-1) Aux Assign Mode Controls [16](#page-15-1) Selecting [15](#page-14-0) Aux Send Mode Controls [23](#page-22-0) Selecting [15](#page-14-1) AX44 Audio Expansion Units [3](#page-2-0)

### **B**

Bus Assign Mode Controls [16](#page-15-1) Selecting [15](#page-14-0) Bus Send Mode Controls [23](#page-22-1) Selecting [15](#page-14-1) Bus/Aux Console [26](#page-25-1)

## **C**

Channel Overview [27](#page-26-2)

### **D**

Delay (Channel) [27](#page-26-3) Devices (16 bit) [5](#page-4-0) DS2416 Digital Mixing Card [3](#page-2-1) Dynamics Mode Controls [22](#page-21-0) Link [21](#page-20-0) Selecting [15](#page-14-1) Type [20](#page-19-0)

### **E**

**Effects** Default Routing [13](#page-12-1) Return Channels [18](#page-17-0) Sends [24](#page-23-0) Settings [28](#page-27-1) With Two Cards [46](#page-45-0) EQ Mode Controls [19](#page-18-1) Selecting [15](#page-14-1) Shelving/HPF/LPF [20](#page-19-1)

### **F**

Fader [17](#page-16-0) FX Editor [28](#page-27-1) FX Return Channels [18](#page-17-0)

## **I**

Input Console [14](#page-13-1) Inputs Assigning in Nuendo [6](#page-5-1) Default Routing [12](#page-11-1) Routing [32](#page-31-1) Selecting in Nuendo [8](#page-7-0) IOA/IOB [12](#page-11-2)

### **L**

Level Fader [17](#page-16-0) Level Meter [17](#page-16-1) Link (Dynamics Mode) [21](#page-20-0)

#### **M**

Meter Buttons [25](#page-24-2) Mixing down [41](#page-40-0) Monitoring [37](#page-36-0) Mute [17](#page-16-2)

## **N**

Narrow mode [15](#page-14-2)

## **O**

Output Busses [7](#page-6-1) Output Routing [29](#page-28-1) **Outputs** Default Routing [12](#page-11-3) Physical [30](#page-29-0) Routing [34](#page-33-1)

### **P**

Pan [17](#page-16-3) Peak Hold [25](#page-24-3) Phase Invert [27](#page-26-4)

### **R**

Recording Mono [36](#page-35-0) Multi-Track [40](#page-39-0) Stereo [37](#page-36-1) With Effects [39](#page-38-1) Remote Control [48](#page-47-0) Remote Control (01V) [48](#page-47-0) Routing Changing [32](#page-31-1) Default [9](#page-8-0) With two cards [45](#page-44-1)

## **S**

Sample Rate [31](#page-30-0) Solo [17](#page-16-4) Stereo link [17](#page-16-5) Stereo Mix [24](#page-23-1) Stereo Mix on/off [17](#page-16-6) SUB Inputs [47](#page-46-1) SW1000XG Card [47](#page-46-2)

## **W**

Wordclock [31](#page-30-0)

## **Y**

Yamaha DS2416 Drivers [5](#page-4-0)